### BMS Procedura<br> **Esecuzione ispezioni principali** PR.IS.03 **Esecuzione ispezioni principali**

20 Marzo 2013

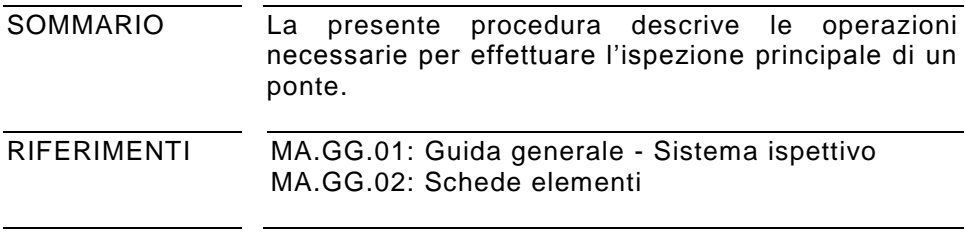

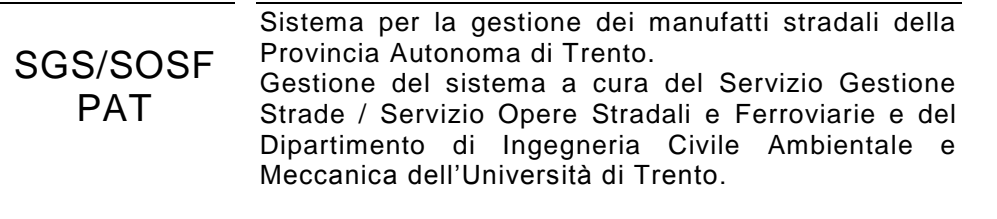

# **SOMMARIO**

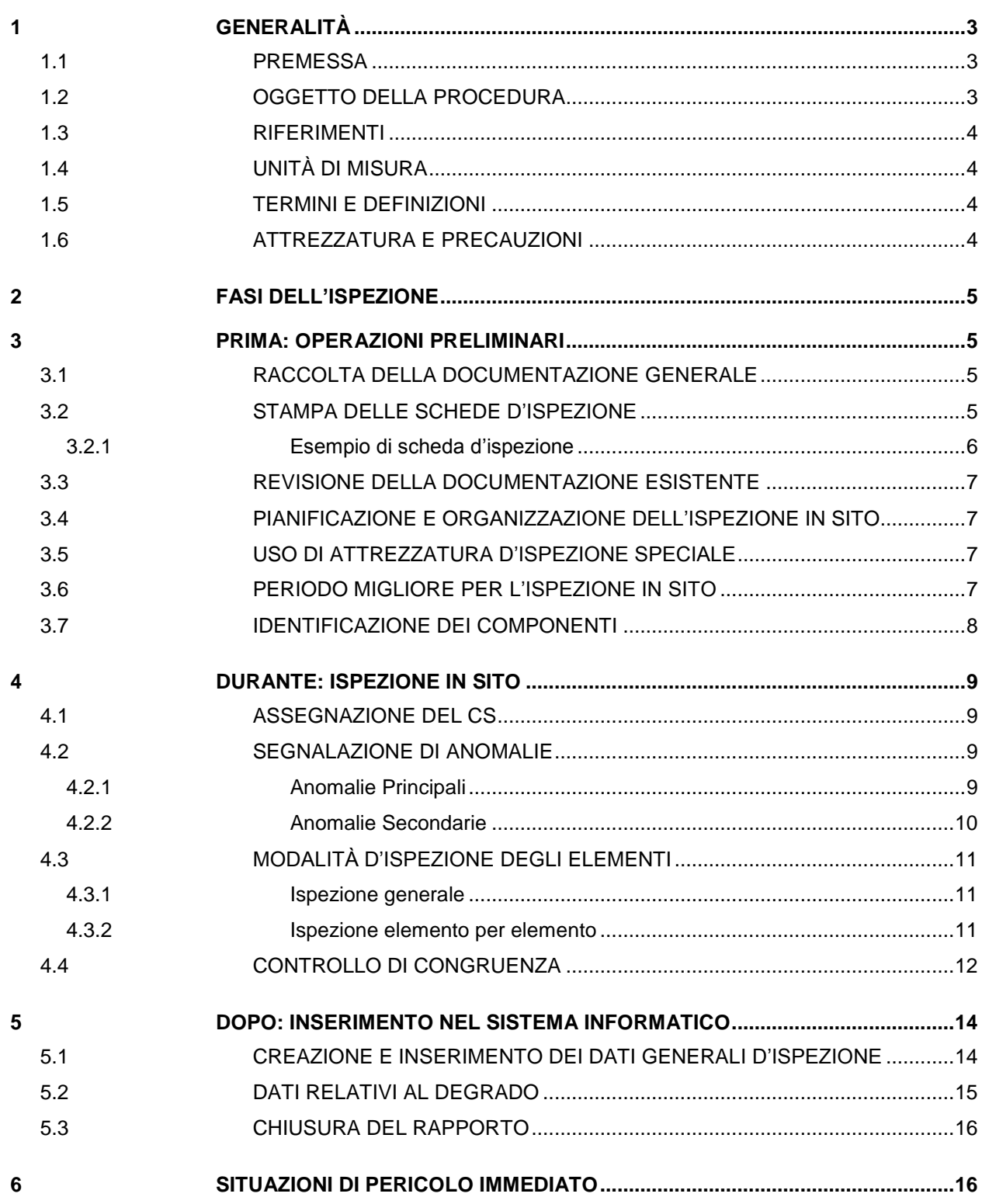

# <span id="page-2-0"></span>**1 GENERALITÀ**

### <span id="page-2-1"></span>**1.1 PREMESSA**

La presente procedura costituisce parte del sistema di gestione dei manufatti stradali della Provincia Autonoma di Trento (PAT).

Il funzionamento del sistema è basato su:

- Un sistema informatico:
- Un sistema di procedure, il cui elenco è riportato di seguito.

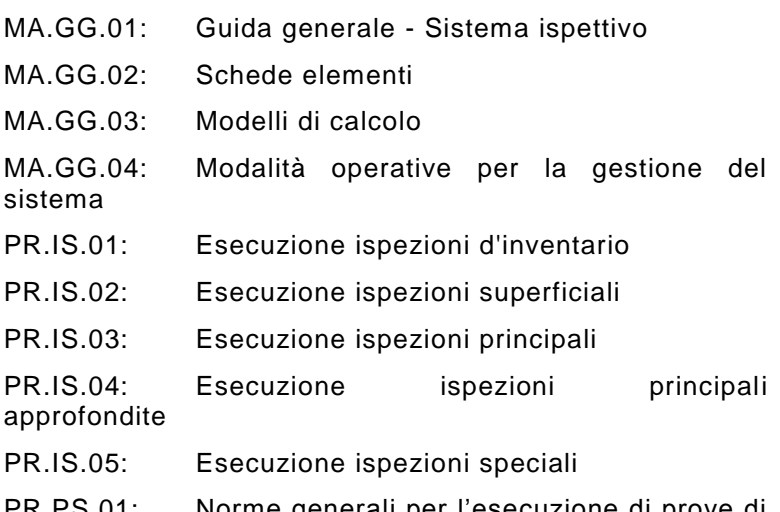

PR.PS.01: Norme generali per l'esecuzione di prove di caratterizzazione sperimentale di ponti esistenti

PR.CE.01: Valutazione della capacità al transito di carichi eccezionali su ponti a travata: livelli 1, 2 e 3

PR.CE.02: Valutazione della capacità al transito di carichi eccezionali su ponti ad arco

PR.GS.01: Gestione dell'inventario

Il sistema è stato sviluppato dal Gruppo di Lavoro BMS del Dipartimento di Ingegneria Civile Ambientale e Meccanica dell'Università degli Studi di Trento nell'ambito di un rapporto di ricerca con la PAT, regolato da apposite convenzioni.

Il Gruppo di Lavoro BMS è composto da: Prof. R. Zandonini, Prof. P. Zanon, Dr. D. Zonta, Dr. F. Bortot, Ing. D. Capraro, Ing. A. Lanaro, Ing. E. Debiasi. Questo manuale è stato sviluppato dagli ingegneri Capraro, Lanaro e Debiasi con la supervisione del Dr. Zonta.

Il documento è stato approvato dal Servizio Gestione Strade e dal Servizio Opere Stradali e Ferroviarie della PAT.

# <span id="page-2-2"></span>**1.2 OGGETTO DELLA PROCEDURA**

La presente procedura descrive le operazioni necessarie per eseguire le ispezioni principali; l'obiettivo di queste ispezioni è il controllo periodico delle opere d'arte e la raccolta di dati relativi al degrado dei singoli componenti.

Nelle ispezioni principali viene eseguita la valutazione dello stato della struttura attraverso l'osservazione dei singoli elementi; ad ognuno di essi viene assegnato un valore numerico rappresentante lo Stato di Condizione (CS). Devono inoltre essere identificate eventuali situazioni che comportino un rischio per gli utenti o un'accelerazione del deterioramento della struttura: le anomalie.

### <span id="page-3-0"></span>**1.3 RIFERIMENTI**

MA.GG.01

MA.GG.02

#### <span id="page-3-1"></span>**1.4 UNITÀ DI MISURA**

Se non diversamente specificato si utilizzano le unità di misura del Sistema Internazionale (SI).

#### <span id="page-3-2"></span>**1.5 TERMINI E DEFINIZIONI**

Vedere il Glossario in MA.GG.01.

#### <span id="page-3-3"></span>**1.6 ATTREZZATURA E PRECAUZIONI**

L'elenco dell'attrezzatura che può essere necessaria e le principali precauzioni da adottare durante le ispezioni sono riportati in MA.GG.01.

# <span id="page-4-0"></span>**2 FASI DELL'ISPEZIONE**

L'ispezione si articola in tre fasi:

- 1. Prima: operazioni preliminari;
- 2. Durante: ispezione in sito;
- 3. Dopo: inserimento nel sistema informatico.

# <span id="page-4-1"></span>**3 PRIMA: OPERAZIONI PRELIMINARI**

Prima di eseguire un'ispezione su un ponte essa deve essere pianificata in modo accurato a tavolino. Nel seguito si riportano le operazioni base necessarie per la corretta pianificazione di un'ispezione.

### <span id="page-4-2"></span>**3.1 RACCOLTA DELLA DOCUMENTAZIONE GENERALE**

L'ispettore deve munirsi dei documenti MA.GG.01 e MA.GG.02; il primo contiene informazioni di carattere generale sul sistema e sulle operazioni da eseguire in sito, il secondo le schede degli elementi che permettono di assegnare il valore di CS corrispondente alla situazione rilevata. Questi documenti possono essere scaricati dal sistema (prima pagina dopo l'accesso).

#### <span id="page-4-3"></span>**3.2 STAMPA DELLE SCHEDE D'ISPEZIONE**

Le schede d'ispezione devono essere scaricate dal sistema informatizzato. Queste schede costituiscono il supporto di registrazione principale durante l'ispezione; esse contengono informazioni relative al ponte (dati di primo livello), alle diverse Unità Strutturali (US) ed agli Elementi Standard (ES) che le compongono (dati di secondo livello). Per ciascun ES sono previsti dei campi di registrazione liberi: campo *Note*, campo *Condition State* (CS), campo *Anomalia Principale* (AP) e campo *Anomalia Secondaria* (AS).

# <span id="page-5-0"></span>**3.2.1 Esempio di scheda d'ispezione**

Si riporta la scheda d'ispezione degli elementi appartenenti alla US di tipo *Travata in acciaio* del ponte sul torrente Vignola.

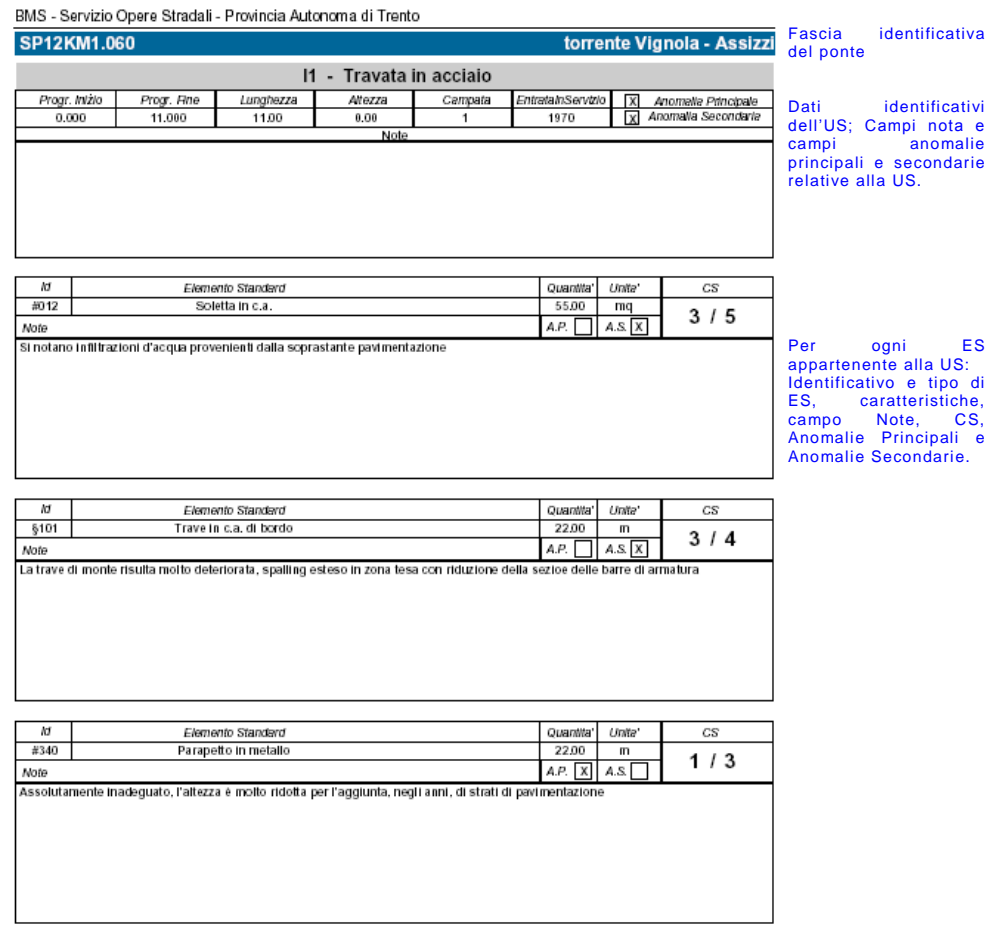

10/01/2005

 $3/7$ 

Figura 3.1. Esempio di scheda d'ispezione.

#### <span id="page-6-0"></span>**3.3 REVISIONE DELLA DOCUMENTAZIONE ESISTENTE**

E' necessario effettuare una revisione preliminare della documentazione esistente relativa alla struttura che si andrà a visitare e cioè della documentazione di progetto e costruzione e dei precedenti rapporti d'ispezione. Se la documentazione e i rapporti non sono presenti nel sistema essi devono essere reperiti nell'archivio in cui risiedono fisicamente (tale informazione è comunque contenuta nel sistema). In particolare si deve osservare:

- Tipo di costruzione, schema statico e materiale;
- Tipi e localizzazione dei difetti riscontrati nelle ispezioni precedenti (presenti nel sistema informatico);
- Riparazioni e/o sostituzioni consigliate nell'ultima ispezione;
- Risultati di test e monitoraggi precedenti;
- La cronologia delle problematiche e dei danneggiamenti che si sono riscontrati durante la vita del ponte (presenti nel sistema informatico);
- Cronologia degli interventi di riparazione e manutenzione eseguiti sul ponte (presenti nel sistema informatico);
- Dati relativi al sito in cui è inserito il ponte (geotecnici, idrogeologici, vari).

#### <span id="page-6-1"></span>**3.4 PIANIFICAZIONE E ORGANIZZAZIONE DELL'ISPEZIONE IN SITO**

L'organizzazione dell'ispezione richiede di:

- Visionare schemi, elaborati grafici e strutturazione dei dati nel sistema per l'individuazione di ciascun componente (Elemento Standard) del ponte;
- Stabilire una scaletta d'ispezione che assicuri efficacia, efficienza e affidabilità dell'ispezione di ogni componente della struttura;
- Formare un team d'ispezione assegnando ad ogni membro un'appropriata responsabilità.

#### <span id="page-6-2"></span>**3.5 USO DI ATTREZZATURA D'ISPEZIONE SPECIALE**

L'esecuzione dell'ispezione può rendere necessario l'uso di:

- Attrezzatura per il controllo del traffico sul ponte durante l'ispezione;
- Equipaggiamento per ispezionare spazi confinati (come ad esempio l'interno di travi scatolari).

#### <span id="page-6-3"></span>**3.6 PERIODO MIGLIORE PER L'ISPEZIONE IN SITO**

Il periodo più adatto deve essere scelto prendendo in considerazione:

- Luce disponibile;
- Periodo di magra in caso di corso d'acqua;
- Volume di traffico nei diversi periodi dell'anno e nelle diverse ore del giorno;
- Restrizioni legate al tempo meteorologico;
- Stato degli elementi; la presenza di neve o elementi molto bagnati può infatti falsare i risultati dell'ispezione.

### <span id="page-7-0"></span>**3.7 IDENTIFICAZIONE DEI COMPONENTI**

Tutti gli Elementi Standard devono poter essere localizzati all'interno della struttura. A questo scopo il sistema prevede che essi siano contenuti in US che hanno una determinata localizzazione (riferita all' inizio del ponte). Per una localizzazione più precisa di un'anomalia si può indicarne la posizione nella nota; la posizione deve essere definita utilizzando un sistema di riferimento destrorso centrato nell'inizio del ponte, avente direzione e verso nel senso delle progressive crescenti e posizionato all'estrema destra dell'impalcato. Con tale sistema di riferimento diventa semplice una eventuale numerazione delle travi e dei traversi. Nella figura seguente è riportato un esempio di orientazione del sistema di riferimento.

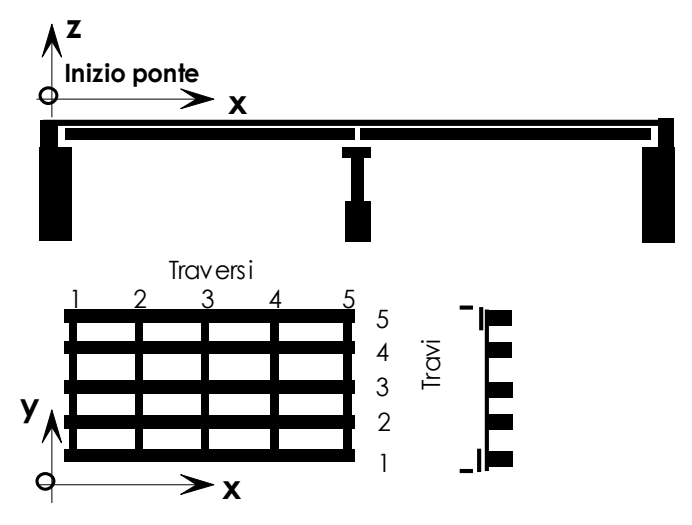

Figura 3.2. Orientazione del sistema di riferimento.

# <span id="page-8-0"></span>**4 DURANTE: ISPEZIONE IN SITO**

#### <span id="page-8-1"></span>**4.1 ASSEGNAZIONE DEL CS**

Durante l'ispezione l'ispettore deve assegnare ad ogni Elemento Standard (ES) il valore del *Condition State* (CS) la cui descrizione corrisponde alla situazione rilevata. Le descrizioni dei differenti CS per i singoli ES sono riportate nelle *Schede elementi* (documento MA.GG.02). Oltre al valore assegnato deve essere indicato il valore massimo previsto per quel elemento (ad esempio 2/4 indica che è stato assegnato il CS 2 su un massimo di 4). Nel caso in cui non sia possibile stimare in maniera oggettiva il CS di un ES, ad esempio nelle situazioni di difetti latenti non ben definiti, bisogna assegnare all'elemento corrispondente una *Anomalia principale* e una nota. In tal caso il Manager deve poi decidere se abilitare un'ispezione speciale volta ad indagare più a fondo sulla condizione CS dell'elemento.

#### <span id="page-8-2"></span>**4.2 SEGNALAZIONE DI ANOMALIE**

Per ogni elemento deve essere verificata, ed eventualmente segnalata nella scheda, la presenza di problemi o fenomeni che non sono descrivibili utilizzando il solo CS. Per evidenziare problematiche di una certa gravità sugli elementi si sono introdotti dei campi segnalatori. Questi campi sono stati modellati, all'interno del sistema informatico, con delle caselle di controllo che ne indicano la presenza e campi note per le descrizioni.

I campi segnalatori possono essere di due tipi: *Anomalie Principali* e *Anomalie Secondarie*.

#### <span id="page-8-3"></span>**4.2.1 Anomalie Principali**

Per anomalie principali si intendono tutte quelle situazioni in cui:

- Si richiede una indagine più approfondita sull'elemento;
- Si richiede un intervento di sostituzione o ripristino sull'elemento;
- Vi sia una situazione di pericolo per gli utenti della struttura.

La prima situazione mette in evidenza una mancanza di informazioni e/o di competenza per la valutazione del problema, in questo caso il sistema deve attivare la procedura per l'esecuzione di un intervento d'ispezione mirato: un'ispezione speciale.

Il secondo caso si verifica quando il problema è conosciuto e particolarmente insidioso per la sicurezza strutturale del ponte, in questo caso l'ispettore deve prescrivere un intervento di riparazione o ripristino dell'anomalia.

Nel terzo caso si presentano situazioni che in qualche modo compromettono la sicurezza degli utenti anche se non interessano la capacità portante della struttura (ad es. rottura del parapetto dovuta all'impatto di un veicolo).

In tutti i casi vanno riportate informazioni più dettagliate nel campo note della scheda d'ispezione e scattate delle foto all'anomalia.

Esempio: si consideri un elemento trave che presenta un fenomeno di spalling con forte riduzione della sezione resistente delle barre d'armatura in una posizione in cui le sollecitazioni risultano essere elevate; se l'ispettore ritiene che questa situazione sia tale da comportare una pericolosa riduzione della capacità portante e quindi una situazione di pericolo per gli utenti, deve segnalarla attivando il flag *Anomalia Principale* nel sistema*.* Nella casella di testo corrispondente egli deve inoltre descrivere il problema riscontrato e la sua posizione. Il sistema può in questo modo evidenziare il ponte che presenta anomalie rispetto a quelli in cui non ne sono state identificate.

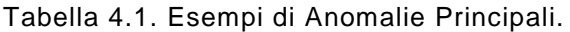

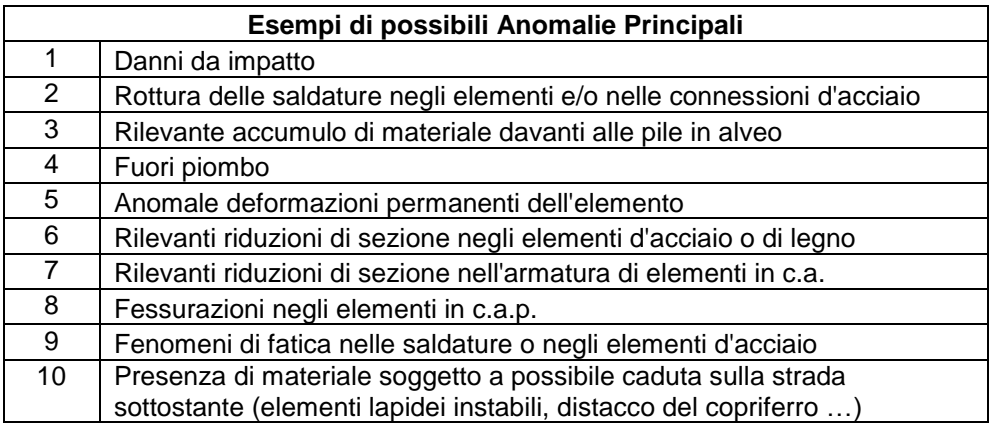

#### <span id="page-9-0"></span>**4.2.2 Anomalie Secondarie**

Per anomalie secondarie si intendono tutte quelle situazioni in cui non è compromessa la sicurezza strutturale o la funzionalità dell'elemento, ma che sono tali da aumentare la velocità di degrado. In questo caso l'intervento è necessario per rallentare il degrado della struttura e quindi per ridurre il costo globale di manutenzione della struttura stessa.

Tabella 4.2. Esempi di Anomalie Secondarie.

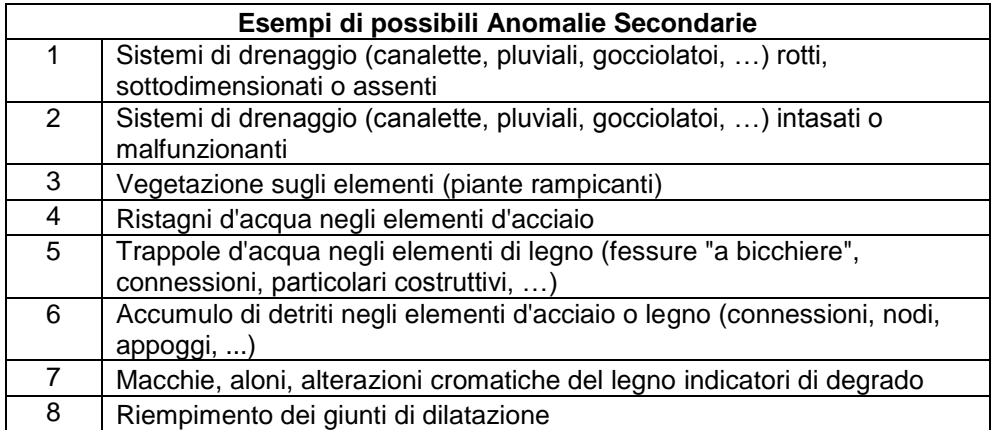

### <span id="page-10-0"></span>**4.3 MODALITÀ D'ISPEZIONE DEGLI ELEMENTI**

L'ispezione degli elementi può essere divisa in due fasi:

- Ispezione generale
- Ispezione elemento per elemento

#### <span id="page-10-1"></span>**4.3.1 Ispezione generale**

In questa prima fase si compie un giro d'ispezione delle immediate vicinanze del ponte per rilevare eventuali problematiche del sito in cui è inserita la struttura e per osservare la stessa nella sua globalità.

### <span id="page-10-2"></span>**4.3.2 Ispezione elemento per elemento**

Questa è la fase principale dell'ispezione. Per ogni Elemento Standard ES l'ispettore deve registrare:

- Stato di Condizione dell'elemento, mediante le indicazioni contenute nelle *Schede elementi*;
- *Anomalie Principali* dell'ES;
- *Anomalie Secondarie* dell'ES;
- Immagini scattate con fotocamera digitale delle anomalie presenti:
- Note relative allo stato dell'ES.

L'uso di una fotocamera digitale è vivamente consigliato sia perché le immagini devono essere poi allegate nel sistema sotto forma di file, sia perché permette di effettuare un elevato numero di foto tra cui selezionare in seguito le più rappresentative.

Le ispezioni di tipo *Principale* si differenziano dalle ispezioni di tipo *Principale approfondito* per la mancanza di un mezzo in grado di raggiungere la maggior parte dei punti della struttura (generalmente rappresentato dal By Bridge). Questo comporta l'impossibilità di osservare da distanza ravvicinata molti degli elementi che devono essere esaminati. Risulta così necessario utilizzare un binocolo od un cannocchiale avendo cura di analizzare ogni parte del singolo elemento. E' naturalmente opportuno raggiungere gli elementi con una scala tutte le volte che è possibile farlo.

La sequenza d'ispezione deve essere decisa in fase di pre-ispezione e dipende da molti fattori quali:

- Tipologia di ponte;
- Complessità della struttura:
- Condizioni di traffico.

In condizioni ordinarie e con poco traffico veicolare sul ponte l'ispezione deve essere eseguita in modo congruente alla strutturazione nel sistema informatico dei dati. La strutturazione dei dati è fatta per Unità Strutturali US e Collegamenti C ordinati nel senso delle progressive crescenti. Per ogni ES di ciascuna US devono essere registrati i dati d'ispezione. La sequenza corretta è la registrazione di tali dati partendo dagli Elementi Standard contenuti nella prima US e proseguendo nel senso delle progressive crescenti con le US e i Collegamenti successivi.

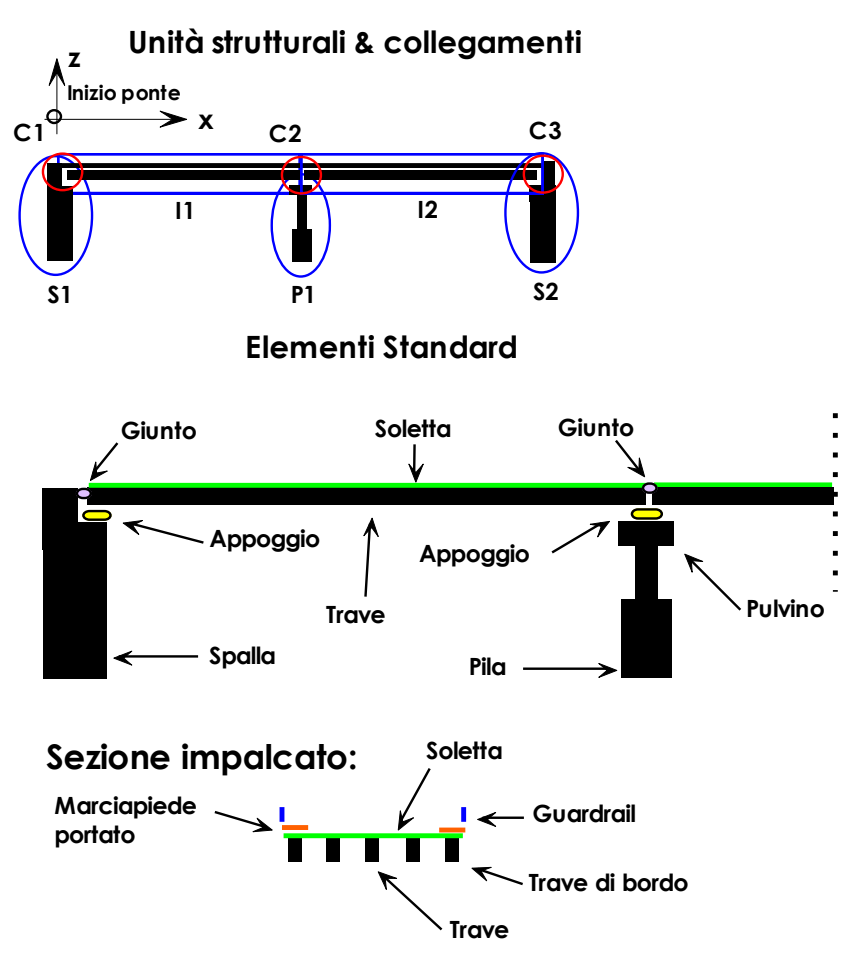

Figura 4.1. Esempio di strutturazione di un ponte; durante l'ispezione è opportuno iniziare dall'origine del sistema di riferimento e procedere in direzione delle progressive crescenti ispezionando tutti gli ES di ciascuna US.

<span id="page-11-0"></span>**4.4 CONTROLLO DI CONGRUENZA**

L'ispettore è tenuto a verificare in sito la congruenza dei dati riportati dal sistema con lo stato di fatto. Questa verifica riguarda sia le informazioni di primo livello, sia la strutturazione del ponte in US, Collegamenti e ES.

Eventuali incongruenze possono essere classificate come *lievi* oppure *gravi*.

Si definiscono *gravi* quelle incongruenze che non permettono il completamento dell'ispezione principale senza prima una modifica dei dati d'inventario. Sono *incongruenze gravi* ad esempio: l'errata strutturazione del ponte in US e Collegamenti, l'assenza di US, la mancanza di uno o più ES all'interno di una US o di un Collegamento. L'ispettore è tenuto a comunicare immediatamente al Manager del sistema la presenza di eventuali *incongruenze gravi* e a concordare con questi ogni successiva azione. Il Manager, accertata l'impossibilità di proseguire l'ispezione, può chiudere la procedura di ispezione e attivare una nuova ispezione d'inventario (PR.IS.01) per correggere i dati inconsistenti. Soltanto una volta validata l'ispezione di inventario, il Manager può attivare una nuova ispezione principale.

Si definiscono *lievi* quelle incongruenze che permettono il completamento dell'ispezione senza la modifica dei dati d'inventario. Sono incongruenze lievi ad esempio: errori nei dati di primo livello, attributi errati o mancanti nelle US, l'errata quantità di un ES all'interno di una US. Al termine della procedura di ispezione, l'Ispettore è tenuto in ogni caso a fornire al Manager un elenco completo delle *lievi* incongruenze rilevate.

### <span id="page-13-0"></span>**5 DOPO: INSERIMENTO NEL SISTEMA INFORMATICO**

L'inserimento dei dati d'ispezione nel sistema informatico deve essere effettuato seguendo le istruzioni riportate di seguito.

#### <span id="page-13-1"></span>**5.1 CREAZIONE E INSERIMENTO DEI DATI GENERALI D'ISPEZIONE**

L'ispezione principale viene creata dal Manager allo scadere del termine dei tre anni dall'esecuzione dell'ultima ispezione principale approfondita. Successivamente il Manager assegna ad un ispettore l'incarico di eseguirla e la data entro la quale deve essere disponibile il rapporto . Nella fase iniziale l'ispezione contiene le seguenti informazioni:

- Nome dell'ispettore a cui è affidata l'ispezione;
- Data pianificata d'ispezione.

Oltre al Manager l'ispettore incaricato è il solo utente che può accedere ai dati d'ispezione e modificarli.

Per accedere al sistema l'ispettore deve possedere un collegamento ad internet e un browser web (è consigliato l'uso di Internet Explorer<sup>®</sup>) e connettersi al sito http://www.bms.provincia.tn.it.

Nelle pagine iniziali, nella sezione *Procedure*, sono contenute, in formato pdf, le procedure aggiornate per l'esecuzione delle ispezioni. Le procedure possono essere visualizzate e stampate con Acrobat Reader ® .

L'ispettore incaricato accede al sistema mediante uno username ed una password personali fornite dal Manager. Attraverso l'inserimento di tali informazioni accede ad un ambiente di lavoro personalizzato.

Una volta entrato nel sistema l'ispettore deve portarsi nell'ambiente di lavoro cliccando uno dei pulsanti in alto nella pagina.

L'ispettore deve accedere alla sezione *Ispezioni* (cliccando il secondo pulsante in alto *Ispezioni*). A questo punto deve cercare, con l'apposito motore di ricerca, l'ispezione principale sul ponte assegnatogli dal Manager. Ad esempio volendo ricercare un ponte di cui si conosce il nome basta digitare il nome o parte di esso nella casella di testo *Ponte (den. conv.)* e premere il pulsante *Cerca;* il risultato della ricerca viene visualizzato nell'area di lavoro inferiore.

In questo ambiente l'ispettore può visualizzare solo le ispezioni di cui è titolare.

L'ispezione è rappresentata da una riga riassuntiva di dati contenenti:

- Tipo:
- Ponte (id);
- Ponte (denominazione convenzionale);
- Strada:
- Responsabile:
- Data Sistema;
- Data Pianificata;
- Data Rapporto;
- Data Validazione:
- CS. Condition State:
- AP, Anomalia Principale;
- AS, Anomalia Secondaria.

I dati richiesti sono suddivisi nelle seguenti tre sezioni:

- Dati Generali, contenenti i dati di identificazione;
- Dati Esecuzione, contenenti indicazioni sui tempi e sulle modalità d'ispezione;
- Allegati, contenenti un numero variabile di documenti e immagini in formato digitale con relativa nota.

Per l'inserimento di tali dati l'ispettore deve selezionare l'ispezione oggetto di modifica (cliccando con il mouse sull'ispezione) e portarsi nell'ambiente di *Modifica* (cliccando sul pulsante *Modifica*). L'ambiente *Modifica* si presenta come una multipage comprendente le 3 sezioni precedentemente elencate. In ciascuna sezione l'ispettore deve inserire le informazioni richieste.

#### <span id="page-14-0"></span>**5.2 DATI RELATIVI AL DEGRADO**

L'ispettore deve portarsi nella sezione di lavoro *Ispezioni* (cliccando sul pulsante *Ispezioni* in alto a sx) e successivamente selezionare l'ispezione in oggetto (se si esegue tale operazione subito dopo aver inserito i dati generali d'ispezione il ponte risulta già selezionato).

L'inserimento o la modifica dei dati di degrado di un ponte vengono eseguiti entrando nell'ambiente di visualizzazione dei dati di II livello (cliccando sul pulsante *II Livello*).

L'ambiente *II Livello* è costituito da due finestre disposte orizzontalmente. Nella prima sono elencate le *Unità Strutturali* (US) del ponte con alcune informazioni di riepilogo. La seconda finestra mostra invece, quando una US è selezionata, i dati generali e un elenco degli *Elementi Standard* (ES) appartenenti quella US. I Collegamenti C vengono visualizzati nello stesso modo delle US.

Per inserire le informazioni ricavate in sito si procede per US; cliccando su una US e premendo il pulsante *Modifica* appare una multipage contenente:

- 1. Scheda Dati Generali: il tale pagina sono contenuti i dati identificati vi dell'US, essi non possono essere modificati;
- 2. Scheda Elementi Standard: in questa pagina sono contenuti gli ES appartenenti all'US selezionata, essi devono essere modificati con i dati raccolti in sito.

Le informazioni relative allo stato dell'elemento e le note devono essere inserite per ciascun ES selezionando l'elemento e cliccando il pulsante *Modifica elemento*.

Questa operazione, eseguita su ciascun ES, permette la visualizzazione di due caselle di testo e due caselle di controllo (in cui si richiede di selezionare una voce tra le varie disponibili).

Nelle caselle di testo si devono riportare:

- Stato di Condizione CS dell'elemento;
- Note.

Le caselle di controllo devono essere selezionate solo in presenza di un'anomalia principale o secondaria.

Eventuali immagini o file vanno inseriti nell'apposita sezione, nella nota può essere riportato il riferimento a tali file.

Dopo ciascuna operazione di inserimento sull'ES si deve cliccare il pulsante *Salva elemento*.

Completato l'inserimento per gli ES di una determinata US, i dati inseriti devono essere resi definitivi cliccando il pulsante *Salva*.

Si deve procedere in questa maniera per ciascuna US.

Una successiva modifica ai dati dell'US e/o degli ES può essere operata selezionando una US e cliccando sul pulsante modifica. L'ambiente modifica è analogo a quello di creazione.

Il pulsante *Verifica* presente nella barra inferiore permette di verificare nella forma la conformità e la completezza dei dati inseriti; esso agisce sia durante la visualizzazione dei dati di ispezione, sia quando si è selezionato il ponte dalla lista di ricerca. Lo strumento *Verifica* esamina automaticamente i punti maggiormente soggetti ad errori ed imprecisioni attraverso dei controlli incrociati e restituisce in output dei messaggi di avvertimento nei casi dubbi; è importante sottolineare il fatto che in situazioni particolari i dati segnalati possono risultare anomali ma comunque corretti.

A questo punto l'inserimento dei dati d'ispezione è completato.

#### <span id="page-15-0"></span>**5.3 CHIUSURA DEL RAPPORTO**

Per chiudere il rapporto d'ispezione l'ispettore deve accedere alla sezione *Ispezioni* e selezionare il ponte. Cliccando poi sul pulsante *Chiusura* è possibile segnare il rapporto con la data corrente e quindi fissare le informazioni inserite in modo definitivo. Una volta eseguita la chiusura del rapporto l'utente ispettore non può più accedere ai dati d'ispezione e modificarli.

Il flusso d'ispezione prosegue con il controllo, da parte del Manager, delle informazioni inserite.

A questo punto una modifica dei dati è possibile se:

- 1. Viene eseguita direttamente dal Manager;
- 2. Il Manager non valida l'ispezione e permette nuovamente l'accesso all'ispettore il quale ripete l'inserimento.

# <span id="page-15-1"></span>**6 SITUAZIONI DI PERICOLO IMMEDIATO**

L'ispettore è tenuto a comunicare immediatamente al responsabile di settore e/o al Manager del sistema eventuali situazioni di pericolo imminente che richiedano un intervento urgente.